## Directions for Adding and Removing Office Hour Locations within Starfish

Step 1: Login to Starfish and Click the Menu Icon

Step 2: Click Your Name

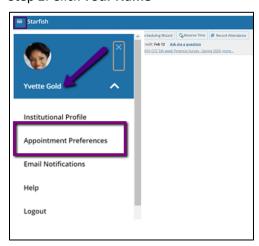

**Step 3: Click Appointment Preferences** 

Step 4: Click Add Location

Step 5: Add in the additional locations needed

Note: In the *instruction box*, you can place your technology platform address for the virtual meetings (e.g. Teams, BB Collaborate, etc.). Please note that students do not see these instructions when choosing their location – they only see what is entered in the "Name". These instructions are pulled into the message sent to them after the appointment is made. This box has a character limit, so further instructions can be added when you set your actual hours, along with information from the tips above.

Step 6: Click Save

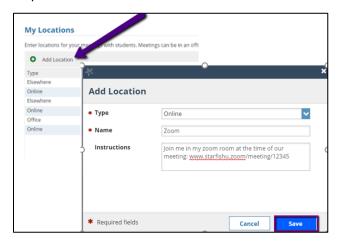

Step 7: Scroll up or down to click **Submit** to save your changes to the appointment preferences.

## IF YOU HAVE ALREADY SET UP APPOINTMENTS – YOU MUST EDIT EACH BLOCK OF APPOINTMENTS

Step 8: Click the Menu Icon

Step 9: Click the Appointments tab

Step 10: Click Agenda

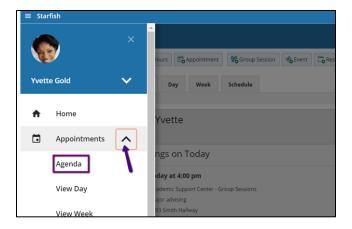

Step 11: Hover over the calendar icon until the dropdown appears

## Step 12: Select Edit

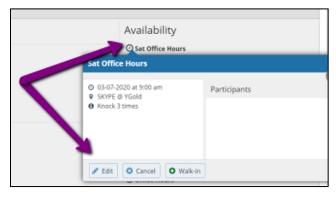

Step 13: Add and remove the appropriate locations by selecting or unselecting the check boxes

Step 14: Click Submit

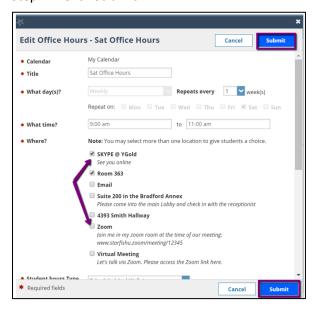

Step 15: Repeat as needed for the number of established office hour and/or group session series.